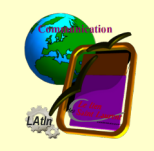

# Livre III - Découverte du Traitement de Texte

# **Sommaire**

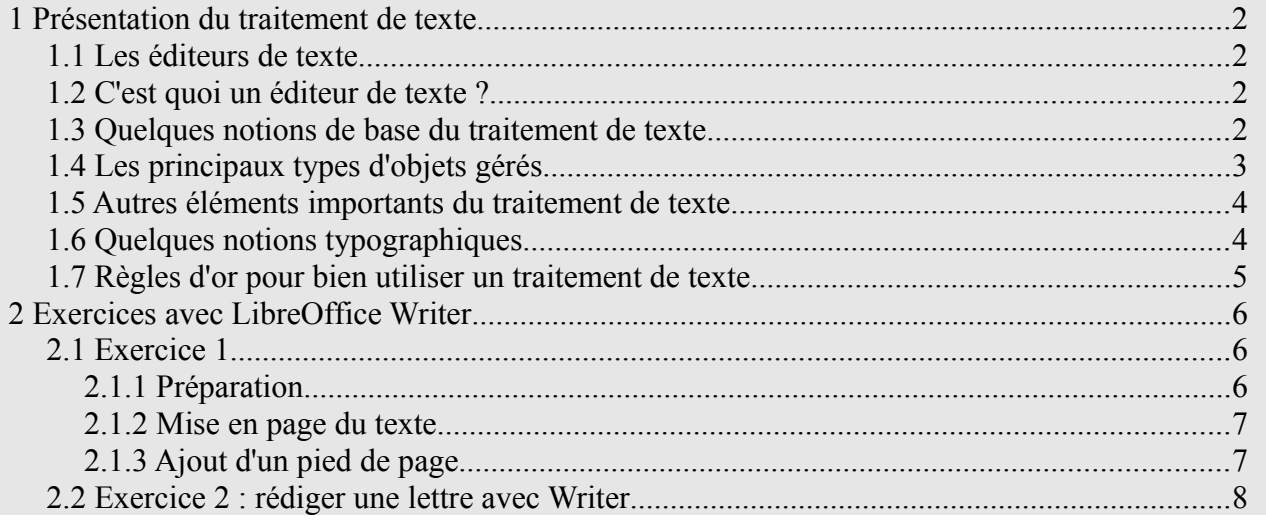

# **Index des illustrations**

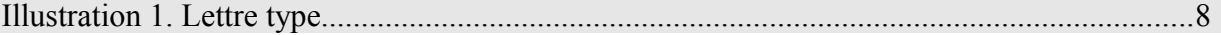

# **1 Présentation du traitement de texte**

Reprise du diaporama utilisé lors de l'atelier 5 du 9 février 2011.

# *1.1 Les éditeurs de texte*

Les logiciels de traitement de texte (éditeurs de texte) sont nombreux. Parmi eux, citons-en quelques-uns de type WISIWYG (*What you see is what you get* [Ce que vous voyez est ce que vous obtenez]) : AmiPro, AbiWord, WordPerfect, Works, Word, OpenOffice.org, StarOffice...

Le plus connu est sans doute **Word** de Microsoft. C'est un logiciel propriétaire payant qu'on peut se procurer seul ou intégré dans la suite bureautique vedette de Microsoft : **MS Office**. Les évolutions sont également payantes.

**OpenOffice.org** est une alternative intéressante dans le monde du logiciel libre. C'est une suite bureautique gratuite, facilement téléchargeable et compatible avec MS Office. Les mises à jour et évolutions sont gratuites et peuvent être automatisées. C'est celle que nous étudierons dans le cadre des ateliers informatiques.

OpenOffice.org comprend six modules :

- **Writer** : traitement de texte création et édition de textes et d'images pour courriers, rapports, documents et pages web ;
- Calc : tableur calculs, analyse d'informations et gestion de listes dans des feuilles de calcul ;
- Draw : dessin création et édition de dessins, logos et organigrammes ;
- Impress : présentations création et édition de présentation pour diaporamas, réunions et pages web ;
- Base : gestion de bases de données organisation relationnelle des données pour la création et l'édition de requêtes et rapports ;
- Math : création et édition de formules scientifiques et d'équations.

## *1.2 C'est quoi un éditeur de texte ?*

C'est un logiciel qui permet

- De saisir, modifier et mettre en page un texte,
- De structurer ce texte pour en faciliter la mise en page,
- De sauvegarder le document,
- De l'imprimer,
- Et parfois de l'exporter dans différents formats.

#### *1.3 Quelques notions de base du traitement de texte*

- Un traitement de texte reprend certains éléments de texte1 et les définit en tant qu'objets gérés
- Un objet géré
	- Est caractérisé par
		- $\checkmark$  Son type
- $\vee$  Un ensemble de propriétés paramétrables
- Il peut être cloné en tant que style
	- $\checkmark$  Identifié par son nom
	- $\vee$  Personnalisé par ses valeurs de propriétés
	- $\vee$  Applicable à tout ou partie du document
	- $\vee$  Modifiable à tout moment

#### *1.4 Les principaux types d'objets gérés*

- Page
	- Un des objets importants du traitement de texte
	- Domaine d'application : document
	- Propriétés
		- $\vee$  Format de papier
			- ➢ Taille
			- ➢ Orientation
		- $\vee$  Type de page (gauche, droite, ...)
		- ✔ Marges, colonnes et enchaînement
		- $\vee$  En-tête et bas de page
		- $\vee$  Présentation
			- ➢ Bordures
			- ➢ Fond
- Paragraphe
	- L'objet fondamental du traitement de texte
	- Conteneur de texte et/ou d'objets multimédia
	- Domaine d'application : document
	- Fin de paragraphe : manuelle, forcée par Entrée
	- Propriétés
		- $\vee$  De mise en page
			- ➢ Retraits (par rapport aux marges ou aux colonnes de la page)
			- $\triangleright$  Cadrage du contenu (gauche / droit / centré / justifié)
			- ➢ Espacement (au-dessus, au-dessous, à gauche, à droite, ...)
		- $\vee$  De présentation
			- ➢ Bordures
			- ➢ Fond
- Caractère
	- Un des objets importants du traitement de texte
- Domaine d'application : sélection courante de texte
- Propriétés
	- $\vee$  Police
	- $\checkmark$  Effets de caractères (souligné, ...)
	- $\vee$  Position (exposant, ...)
	- $\vee$  Arrière-plan (couleur de fond)

#### *1.5 Autres éléments importants du traitement de texte*

- Titre et Index
	- Des styles intéressants du traitement de texte
	- Styles de paragraphe
	- Domaine d'application : tout le paragraphe
	- Propriétés
		- $\vee$  Niveau de plan
		- $\vee$  Type de numérotation
	- Application
		- $\vee$  Table des matières automatique
		- $\vee$  Tables d'index automatiques
- La ligne
	- Domaine d'application : paragraphe
	- Fin de ligne
		- $\vee$  Automatique, en fonction
			- ➢ Du format du papier
			- ➢ Des marges paramétrées
			- ➢ Des colonnes définies
			- ➢ Des retraits demandés
			- ➢ De la police de caractères
			- ➢ Des règles de coupure des mots
			- ➢ Etc.
		- ✔ Manuelle, forcée par Maj+Entrée
	- Ce n'est pas un objet géré par le logiciel

#### *1.6 Quelques notions typographiques*

- Les règles de la typographie française à retenir
	- Le point, la virgule et les points de suspension sont collés au mot précédent et suivis d'un blanc
	- « ; », « : », « ! », « ? » sont précédés d'une espace insécable et suivis d'un blanc
- Les apostrophes et traits d'union ne sont ni précédés ni suivis de blanc
- Les points de suspension sont au nombre de 3
- Le blanc de séparation est unique
- D'autres règles
	- Le tiret est précédé et suivi d'un blanc
	- « ( », « [ », guillemets ouvrants sont précédés d'un blanc
	- « ) », « ] », guillemets fermants sont suivis d'un blanc
	- Les énumérations de 1er rang sont introduites par un tiret et se terminent par un pointvirgule, sauf la dernière par un point final
	- Les énumérations de 2° rang sont introduites par un tiret décalé et se terminent par une virgule
	- Les titres ne comportent pas de point final

## *1.7 Règles d'or pour bien utiliser un traitement de texte*

- Utiliser les styles
	- Impérativement pour les paragraphes
	- Si possible pour les pages
	- Éventuellement pour les caractères
	- Et pourquoi pas pour les cadres et listes (objets non décrits)
- Éviter
	- Les formatages hors style pour les pages et paragraphes
		- $\vee$  A réserver aux exceptions
- Ne pas faire
	- Des paragraphes vides !

Des retours à la ligne ( *Entrée* ) pour la mise en page !

# **2 Exercices avec LibreOffice Writer**

### *2.1 Exercice 1*

Exercice proposé en atelier le 16 février 2011.

Objectif de l'exercice :

- Créer un document de plusieurs pages comportant :
	- Une page de garde avec un fond entièrement coloré en jaune et le logo du lien des Saint Laurent (fond transparent) au centre de la page ;
	- Un pied de page (sauf sur la page de garde) d'une seule ligne avec date, titre et pagination coté extérieur ;
	- Un titre centré, espacé de 0,70 cm du texte, avec une police Arial, de style normal et de taille 14pt
	- Des paragraphes de texte normal :
		- $\overline{\phantom{a}}$  Justifiés sans retrait
		- $\vee$  Avec une lettrine de 3 lignes de hauteur, espacée de 0.2 cm du texte
		- $\checkmark$  Espacés de 0.40 cm
		- $\vee$  Police de caractère : Times New Roman, style normal, taille 12pt
	- Une liste (sera développé ultérieurement)
- Modifier simplement la mise en page (sera développé ultérieurement)

#### **2.1.1 Préparation**

- 1 Lancer *Writer* pour créer un nouveau document
- 2 Modification du *style de page* **Première page** qui sera utilisée pour la page de garde :
	- Afficher le Styliste : menu Format / Styles et formatage (F11)
	- Cliquer sur le bouton *Styles de page* dans la barre d'outils du *Styliste*
	- Cliquer droit sur **Première page** dans la liste affichée dans le *Styliste*
	- Choisir **Modifier** dans le menu contextuel qui s'est affiché
	- Dans la *fenêtre* **Style de page : Première page**, sélectionner *l'onglet* **Page** en cliquant sur le titre
	- Supprimer toutes les *marges (***Gauche**, **Droite**, **Haut** et **Bas**)
	- Dans la même *fenêtre* **Style de page : Première page**, sélectionner *l'onglet* **Arrière-plan**
	- Mettre une couleur de fond en sélectionnant **Couleur** dans la *liste déroulante* **Comme** puis en cliquant sur la couleur choisie (jaune 2) dans la grille **Couleur d'arrière-plan**
	- *Style de suite* : **Page gauche**
- 3 Modification du *style de page* **Page gauche**
	- *Style de suite* : **Page droite** (même mode opératoire que ci-dessus)
- 4 Modification du *style de page* **Page droite**
	- *Style de suite* : **Page gauche**
- 5 Enregistrement du document : **Writer1\_Document1.odt**
- 6 Applique le *style de page* **Première page** à la page courante
- 7 Insérer le logo sur la page courante
	- *Insertion / Image / A partir d'un fichier...*
	- Réduire l'image à 19 cm de large en gardant les proportions (*menu contextuel* **Image...**)
	- Centrer l'image sur la page (*menu contextuel* **Image...**)
- 8 Créer une nouvelle page
	- Positionner le curseur en haut de la page
	- *Insertion / Saut manuel...* => **Saut de page** ; *Style* : **Aucun**
	- Ouvrir le fichier **Faux-texte\_Lorem-ipsum\_25-paragraphes.txt** dans le *Bloc-notes*
	- Copier tout le contenu du fichier
	- Coller sur la page 2 de votre document (**Writer1\_Document1.odt**) => 6 pages après insertion
	- Appliquer le *style de paragraphe* **Corps de texte** à l'ensemble du texte

## **2.1.2 Mise en page du texte**

- 9 Titre du document
	- Appliquer le *style de paragraphe* **Titre** au 1er paragraphe « 25 paragraphes, 2779 mots, 18745 caractères de Lorem Ipsum généré »
	- Modifier le *style de paragraphe* **Titre** : *Alignement* **Centre** ; *Retraits et espacement* **0,00cm** sauf *En dessous du paragraphe* **0,70cm**
	- Modifier le *style de paragraphe* **Corps de texte** : onglet *Alignement* **Justifié** ; onglet *Retraits et espacement* **0,00cm** sauf *En dessous du paragraphe* **0,40cm** ; onglet *Lettrines Nombre de caractères* **1**, *Hauteur* **3**, *Espacement du texte* **0,20cm**

# **2.1.3 Ajout d'un pied de page**

10 Modification du style de page Page gauche

• Afficher le *Styliste* : menu *Format* / *Styles et formatage* (F11)

- Sélectionner *Styles de page* dans la barre d'outils du *Styliste*
- Modifier le style de page **Page gauche** (sélection **Page gauche** et menu contextuel **Modifier**) : dans l'*onglet* **Pied de page,** *cocher* **Activer le pied de page** puis *cliquer* **OK**

11 Créer le pied de page

- Positionner le curseur dans le pied de page
- Insérer la date via le menu *Insertion* / *Champs* : sélection **Date** puis *tabulation*
- Insérer le nom du document via le menu *Insertion* / *Champs* : sélection **Autres**... ; Dans la fenêtre apparue, *onglet* **Document** *Type de champ* **Nom de fichier** puis *Format* **Nom de fichier sans extension** et insérer une tabulation
- Insérer via le même menu **Numéro de page** et **Nombre de pages** séparés par le caractère « **/** »
- Intégrer ces éléments dans un tableau par menu *Tableau / Convertir* **Texte en tableau**, valider la fenêtre *Convertir le texte en tableau* en cliquant sur **OK**

## *2.2 Exercice 2 : rédiger une lettre avec Writer*

Exercice proposé en atelier en novembre 2011.

Objectif de l'exercice :

- Rédiger une lettre comportant :
	- adresse de l'expéditeur en haut à gauche ;
	- adresse du destinataire positionnée pour une enveloppe à fenêtre ;
	- date et signature ;
	- objet, références et liste de pièces jointes ;
	- plusieurs pages si nécessaire.

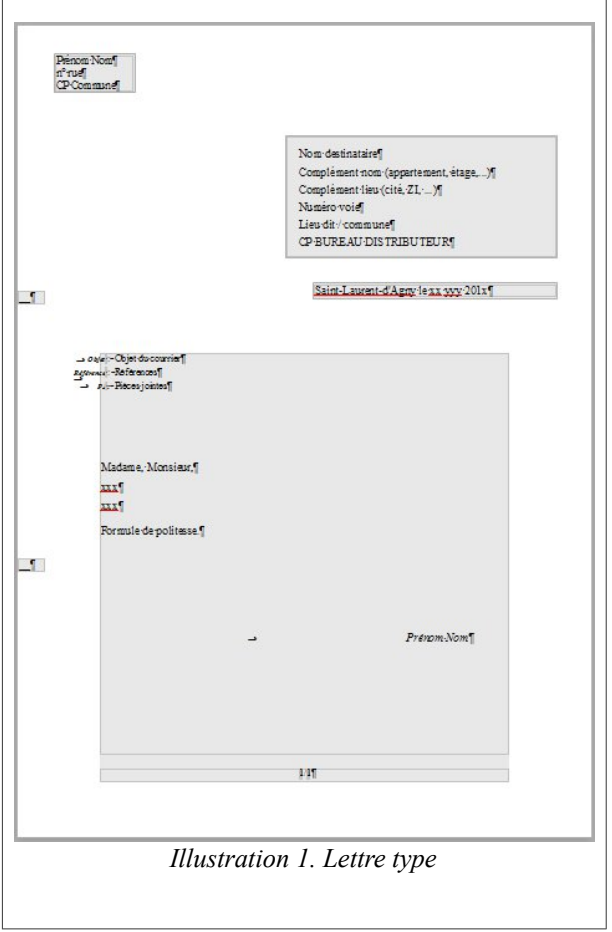